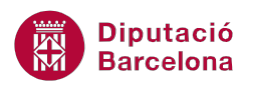

# **UNITAT DONAR FORMAT A UN DOCUMENT**

# **2 Format de paràgraf**

Per defecte, quan es crea un document a Ms Word el text apareix alineat a l'esquerra, amb un interlineat senzill i sense cap tipus de sagnat o entrada de text cap a la dreta.

A continuació, veurem com modificar les opcions de paràgraf: l'alineació, el sagnat i l'espaiat. Aquesta última opció inclou l'espaiat entre paràgrafs i l'interlineat, que és l'espai entre línies.

Totes aquestes opcions les treballarem des de la banda de pestanyes Inici i la barra d'eines Paràgraf.

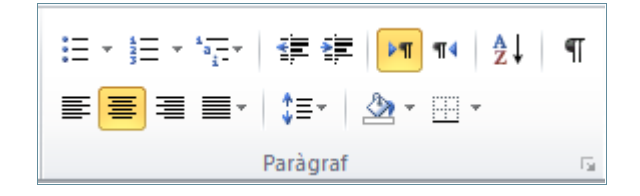

#### **En aquest apartat es treballaran els temes següents:**

- Alineació de paràgrafs.
- Com modificar els sagnats.
- Espaiat entre paràgrafs.
- **Treball amb l'interlineat.**
- Aplicar contorns i ombrejats.
- Canviar majúscules i minúscules.

### **2.1 Alineació**

Hi ha quatre tipus d'alineacions:

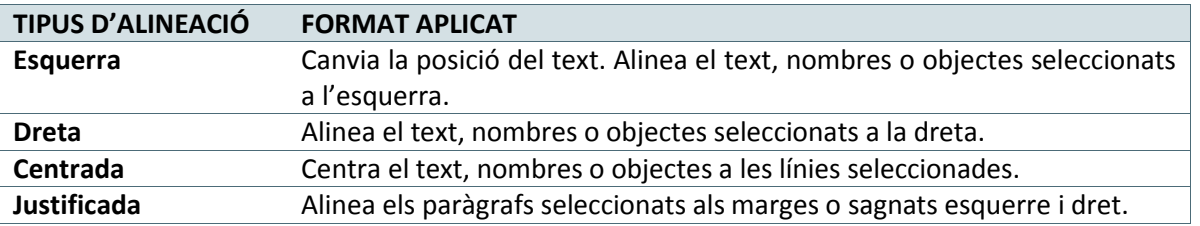

L'alineació de text es pot modificar mitjançant la barra d'eines Paràgraf o bé mitjançant les opcions del menú desplegable del mateix.

Cal:

**1.** Seleccionar el títol d'un document.

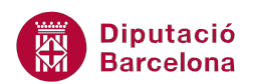

- **2.** Triar de la pestanya Inici, la barra d'eines Paràgraf.
- **3.** Fer clic a la icona Centrat.

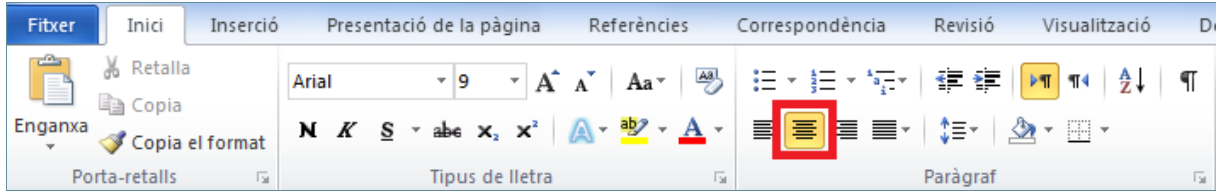

- **4.** Seleccionar un altre paràgraf del mateix document.
- **5.** Fer clic a la icona Justifica, de la barra d'eines Paràgraf.

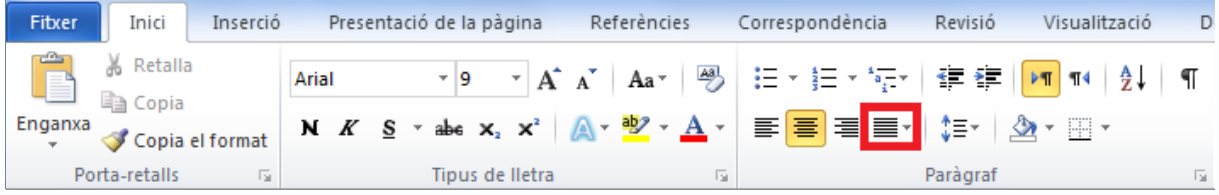

**6.** Observar el resultat.

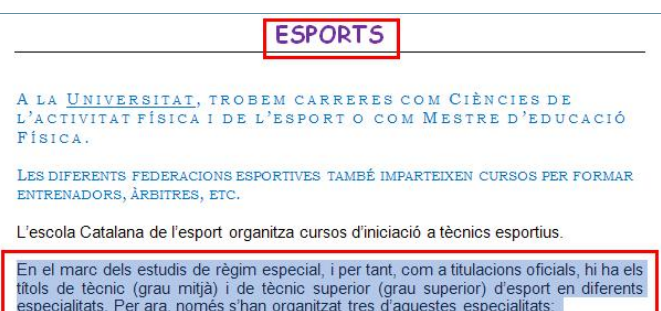

També es pot modificar l'alineació del text seleccionant el desplegable de la barra d'eines Paràgraf i accedint a les opcions de l'apartat Alineació, dins de General.

### **2.2 Sagnats**

Un sagnat especifica la distància del text en relació amb els marges esquerre i dret, i es pot modificar des de la barra d'eines Paràgraf i des de les opcions del menú desplegable.

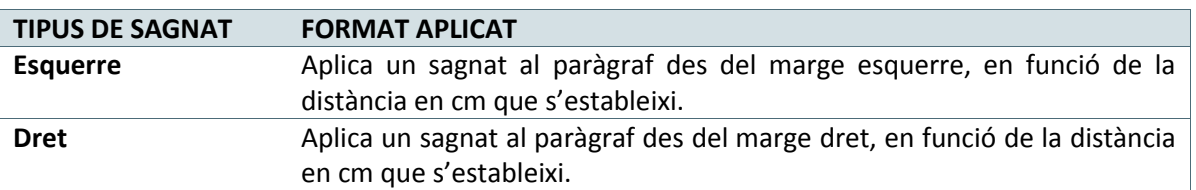

Els tipus de sagnat disponibles a Ms Word són:

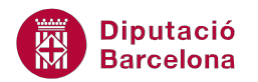

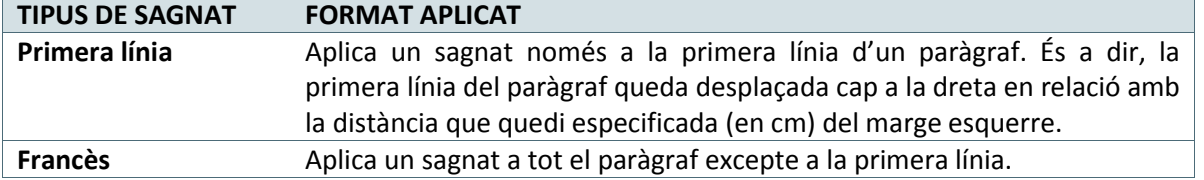

A continuació, es modificarà el sagnat esquerre d'un paràgraf del text i s'aplicarà un sagnat francès a un altre paràgraf.

- **1.** Seleccionar un paràgraf d'un document.
- **2.** Accedir al quadre de diàleg Paràgraf per mostrar en pantalla les opcions que ens permetran establir el sagnat.

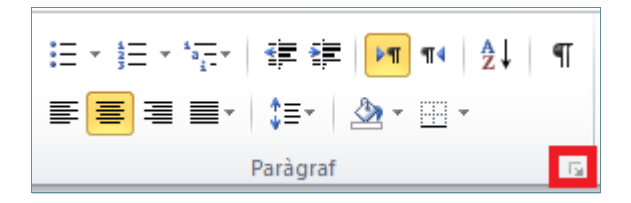

- **3.** Activar del quadre de diàleg Paràgraf la pestanya Sagnia i espaiat.
- **4.** A l'apartat Sagnat, modificar el sagnat Esquerra(Abans del text) a 2,5 cm.
- **5.** Fer un clic a D'acord.

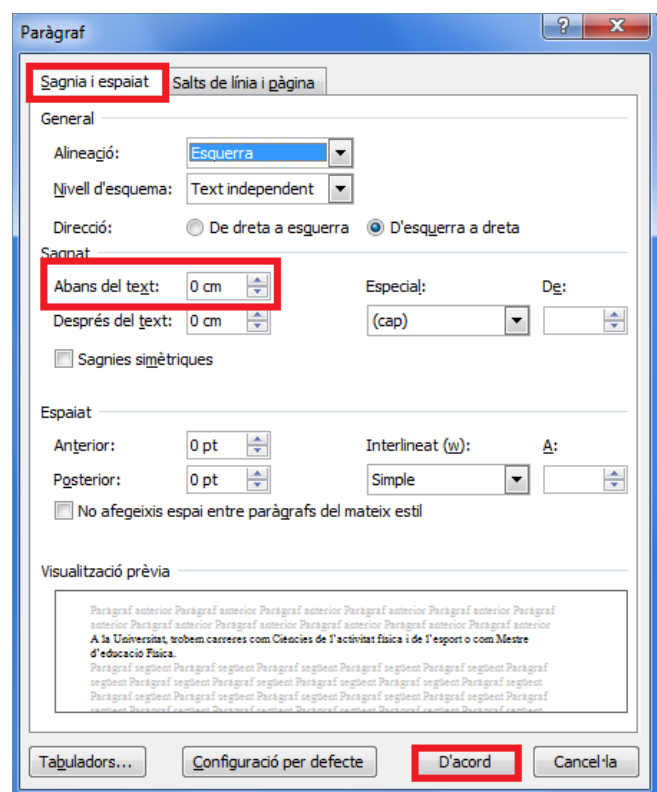

**6.** Observar el resultat.

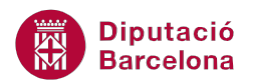

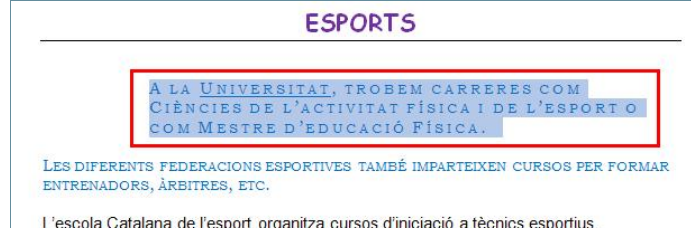

- **7.** Seleccionar un altre paràgraf del document.
- **8.** Accedir al quadre de diàleg Paràgraf per mostrar en pantalla les opcions que ens permetran establir el sagnat.
- **9.** Activar del quadre de diàleg Paràgraf la pestanya Sagnia i espaiat.
- **10.** A l'apartat Sagnat obrir el desplegable del quadre Especial i seleccionar Sagnia francesa.
- **11.** A l'apartat De teclejar un 1,5.
- **12.** Fer un clic a D'acord.

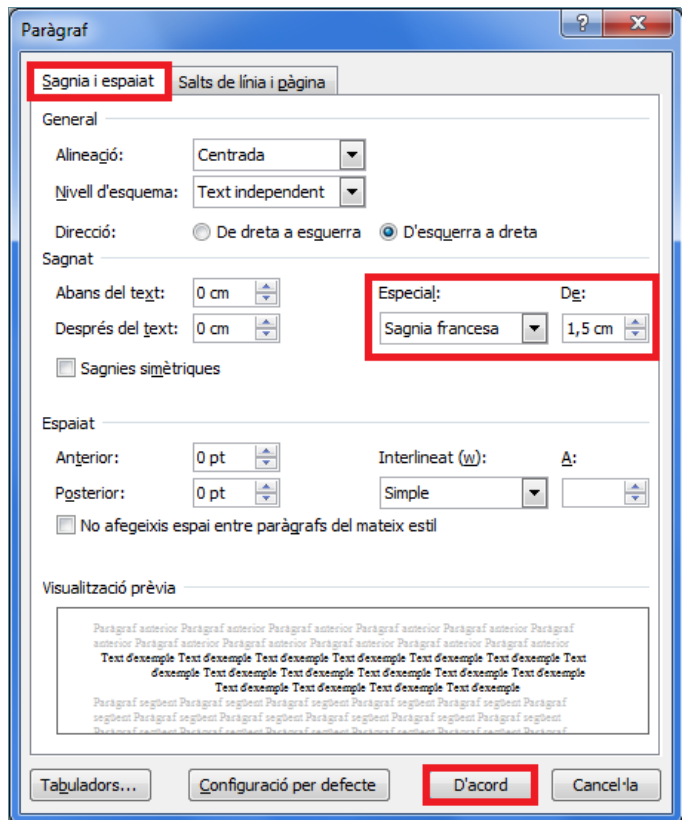

**13.** Observar que tot el paràgraf queda desplaçat 1,5 cm cap a la dreta exceptuant la primera línia.

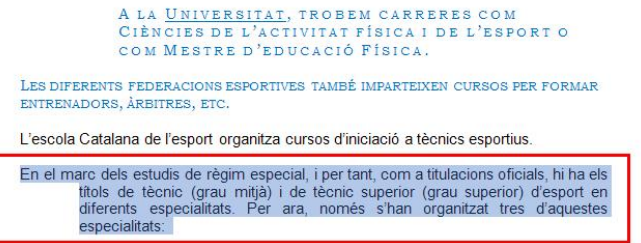

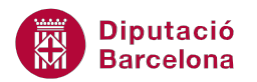

Podem modificar el sagnat esquerre des de les icones de la barra d'eines Paràgraf (dins de la banda de pestanyes Inici): Ŧ

*Disminueix la sagnia Augmenta la sagnia*

Els sagnats esquerre i dret també es poden modificar des de la banda de pestanyes Presentació de la pàgina / barra d'eines Paràgraf.

### **2.3 Espaiat de paràgraf**

Quan s'escriu un document i volem deixar més espai entre dos paràgrafs, normalment el que es fa és polsar dos cops Intro. La forma, però, més correcta de treballar és modificant l'espai entre paràgrafs.

Dins l'espaiat de paràgraf tenim dues opcions:

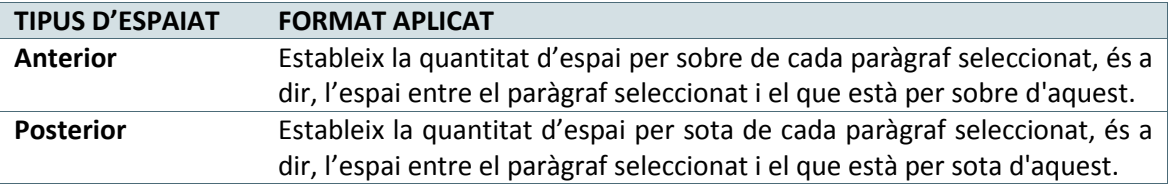

A l'exemple següent modificarem l'espaiat posterior dels paràgrafs de tot un document.

Per modificar l'espaiat de paràgraf:

- **1.** Seleccionar tot el document mitjançant la combinació de tecles Ctrl.+E.
- **2.** Accedir al quadre de diàleg Paràgraf per mostrar en pantalla les opcions que ens permetran establir l'espaiat.

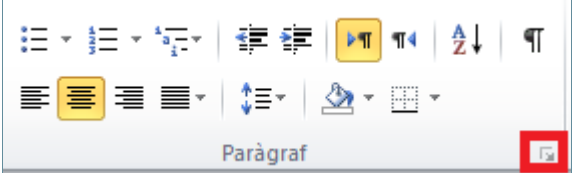

- **3.** Activar del quadre de diàleg Paràgraf la pestanya Sagnia i espaiat.
- **4.** A l'apartat Espaiat fer un clic a la fletxa del quadre Posterior, fins que aparegui un 12.
- **5.** Fer un clic a D'acord.

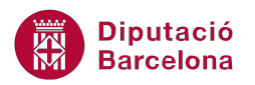

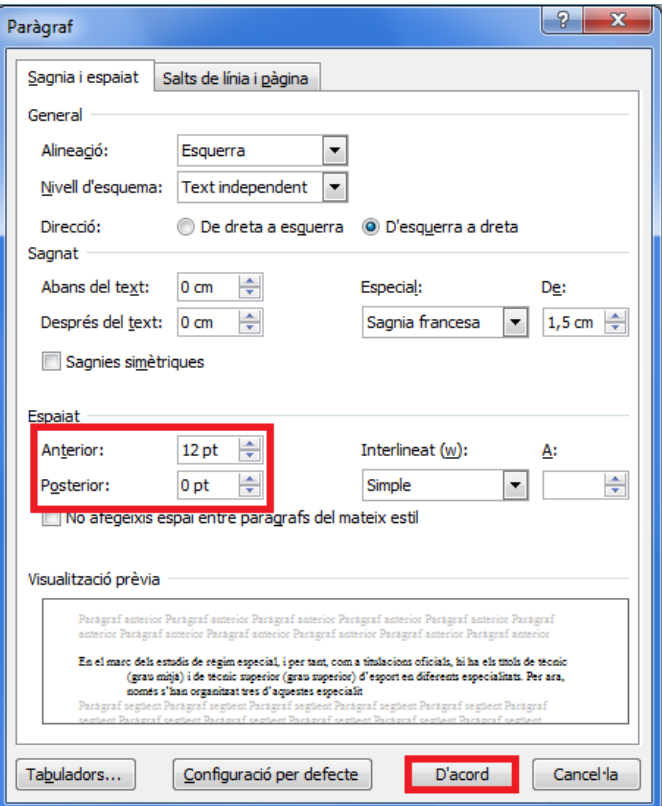

**6.** Observar que els paràgrafs s'han separat, encara que entre ells no s'ha generat cap línia.

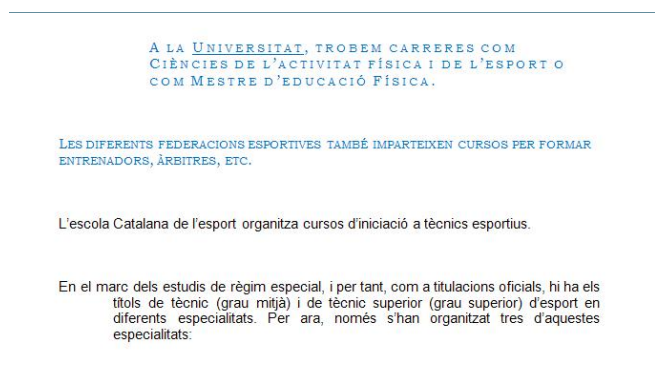

L'espaiat també es pot modificar des de la banda de pestanyes Presentació de la pàgina / barra d'eines Paràgraf.Sagnia Espaiat  $A =$  $\hat{\div}$  $\hat{z}$ Esquerra: 1,4 cm ∜를 Abans: 0<sub>pt</sub>  $\hat{\mathbb{I}}$ k≡  $\hat{z}$  $\equiv$  + Dreta:  $0 \text{ cm}$ Després: 0 pt ≡ 4 Paràgraf  $\overline{\mathbb{R}}$ 

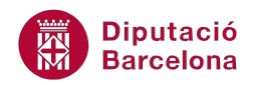

# **2.4 Interlineat**

L'interlineat estableix la quantitat d'espai en sentit vertical que s'insereix entre les línies de text. De forma predeterminada, Ms Word fa servir un interlineat senzill.

L'interlineat que s'indiqui afecta totes les línies de text del paràgraf seleccionat o del que tingui el punt d'inserció.

L'interlineat a Ms Word 2010 ens ofereix sis opcions:

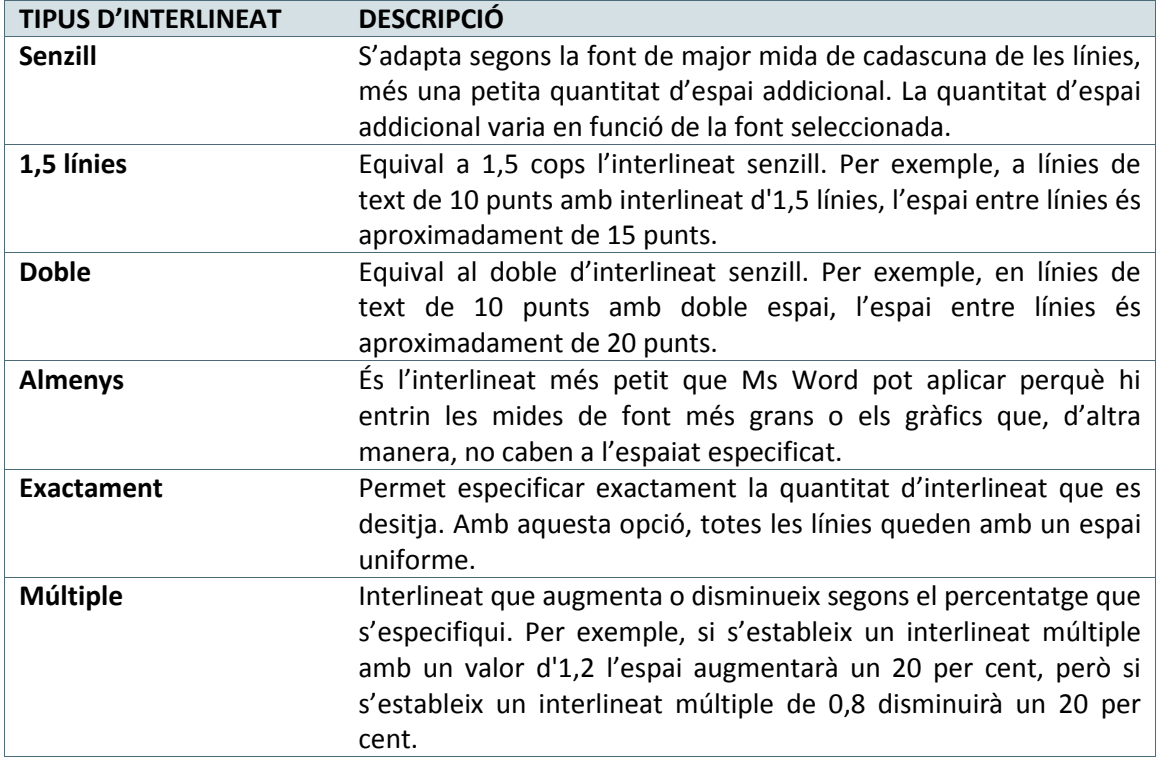

Per modificar l'interlineat:

- **1.** Seleccionar un paràgraf d'un document.
- **2.** Accedir al quadre de diàleg Paràgraf per mostrar en pantalla les opcions que ens permetran establir l'interlineat.

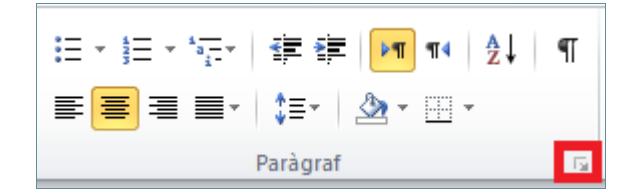

- **3.** Activar del quadre de diàleg Paràgraf la pestanya Sagnia i espaiat.
- **4.** A l'apartat Interlineat, obrir el menú desplegable i seleccionar l'opció Doble.

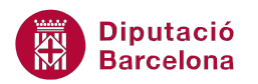

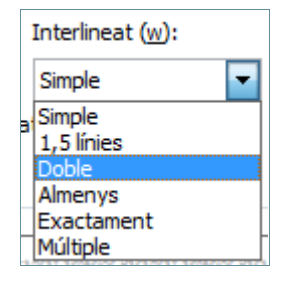

**5.** Fer un clic a D'acord i observar el resultat obtingut. Les línies del paràgraf seleccionat estan més separades que a la resta de paràgrafs.

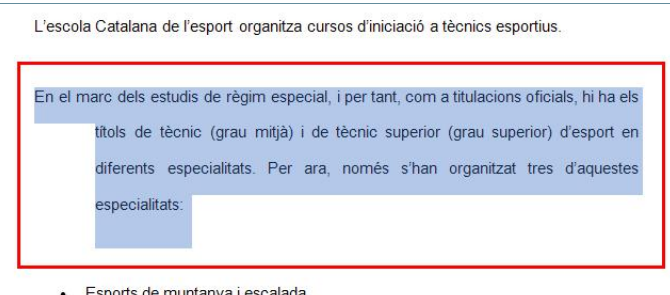

## **2.5 Contorns i ombrejats**

Una altra opció que ofereix Ms Word és la "d'emmarcar" un paràgraf, és a dir, crear una línia al voltant per destacar-lo, així com crear un contorn per a tota la pàgina.

Vegem ara com crear contorns per a una selecció de text i per a un paràgraf sencer, i com afegir a aquests quadres un color de fons o ombrejat.

Per accedir a totes aquestes opcions ho podem fer des de la banda de pestanyes Inici, accedint al desplegable de la icona Vores, dins de la barra d'eines Paràgraf, i escollint l'opció Vores i ombrejat, si necessitem més opcions.

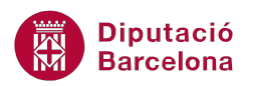

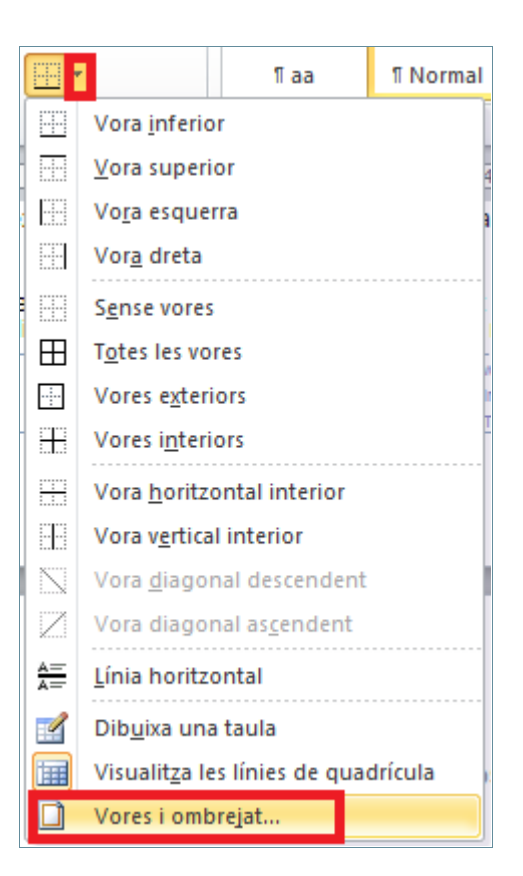

#### **2.5.1 Contorn de paràgraf**

Es pot afegir un contorn a un o a tots els costats d'un paràgraf o text seleccionat d'un document. Quan es crea un contorn en un paràgraf podem modificar aquestes característiques:

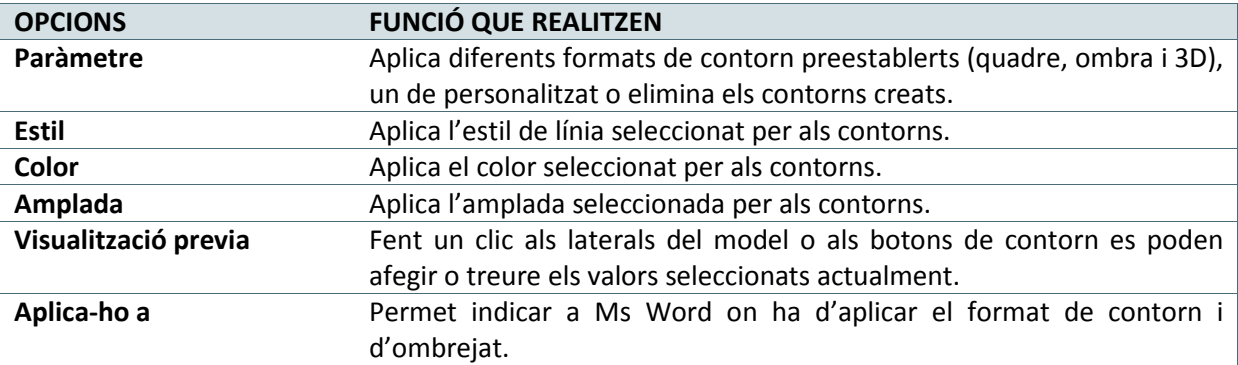

Aplicar contorns des de la barra d'eines:

Quan apliquem un contorn des de la barra d'eines Paràgraf, s'activa el darrer estil de línia que l'usuari hagi fet servir, amb el format aplicat.

Per afegir el contorn a un paràgraf:

**1.** Fer un clic a sobre d'un paràgraf d'un document.

![](_page_9_Picture_0.jpeg)

- **2.** Obrir el desplegable de la icona Vores ( $\boxed{+}$ ), situada a la barra d'eines Paràgraf, dins la banda de pestanyes Inici.
- **3.** Seleccionar la icona Vora superior.

![](_page_9_Figure_4.jpeg)

**4.** Observar que sobre el text s'ha dibuixat una línia, que comença al marge esquerre i acaba al dret.

![](_page_9_Picture_141.jpeg)

Els contorns també es poden modificar mitjançant el quadre de diàleg Vores i ombrejats, cal:

- **1.** Fer un clic a qualsevol de les línies d'un paràgraf.
- **2.** Obrir el desplegable de la icona Vores ( $\boxed{+}$ ), situada a la barra d'eines Paràgraf, dins la banda de pestanyes Inici.
- **3.** Seleccionar l'opció Vores i ombrejat.

![](_page_9_Picture_11.jpeg)

![](_page_10_Picture_1.jpeg)

- **4.** Si no ho està, activar la fitxa Vores.
- **5.** A l'apartat Valor seleccionar Ombra.
- **6.** A l'apartat Estil triar, per exemple, doble línia.
- **7.** A l'apartat Color obrir el desplegable i seleccionar, per exemple, el color Vermell.
- **8.** A l'apartat Amplada obrir el desplegable i triar 1 ½ pt.

![](_page_10_Picture_108.jpeg)

**9.** Fer un clic a D'acord. Observar que el paràgraf sencer es mostra dins d'un quadre de doble línia de color vermell amb ombra.

![](_page_10_Picture_9.jpeg)

#### **2.5.2 Contorn de pàgina**

El contorn de pàgina presenta les mateixes característiques que el de paràgraf, però aquestes afecten tot el full.

Per poder afegir un contorn de pàgina, ho farem a través de la banda de pestanyes Inici / barra d'eines Paràgraf i seleccionant l'opció Vores i ombrejat de la icona Vores. En el quadre que apareix, activar la pestanya Vora de pàgina.

![](_page_11_Picture_1.jpeg)

![](_page_11_Picture_76.jpeg)

A més a més de les característiques que ja hem vist en el punt anterior, existeix també l'opció Imatge. Aquesta opció ofereix una sèrie de sanefes més vistoses que les línies simples; n'hi ha que es poden canviar de color i totes es poden configurar a la mida desitjada.

Per afegir vores a les pàgines, també es pot accedir de forma ràpida des de la banda de pestanyes Presentació de la pàgina, barra d'eines Fons de la pàgina i fent clic a la icona Vores de la pàgina.

Per activar un contorn de pàgina cal:

**1.** De la pestanya Inici obrir el desplegable de Vores per accedir al quadre de diàleg Vores i ombrejat.

![](_page_12_Picture_1.jpeg)

![](_page_12_Picture_2.jpeg)

- **2.** Activar la fitxa Vora de pàgina.
- **3.** Obrir el desplegable que hi ha dins de l'apartat Imatge i seleccionar una de les opcions.

![](_page_12_Figure_5.jpeg)

- **4.** A l'apartat Amplada modificar la mida dels dibuixos o la sanefa que ha quedat seleccionada.
- **5.** Fer un clic a D'acord i observar el resultat.

#### **2.5.3 Ombrejats**

Fem servir l'ombrejat per aplicar un color de fons o una trama al text seleccionat.

Per poder afegir ombrejats, ho farem a través de la banda de pestanyes Inici / barra d'eines Paràgraf i seleccionant l'opció Vores i ombrejat de la icona Vores. Al quadre que apareix, activar la pestanya Ombrejat.

Les opcions que presenta aquesta finestra són:

![](_page_13_Picture_1.jpeg)

![](_page_13_Picture_153.jpeg)

Per activar l'ombrejat:

- **1.** Fer un clic amb el ratolí en un paràgraf.
- **2.** De la pestanya Inici, obrir el desplegable Vores per accedir al quadre de diàleg Vores i ombrejat.

![](_page_13_Picture_6.jpeg)

- **3.** Activar la fitxa Vora de pàgina.
- **4.** Activar la fitxa Ombrejat.
- **5.** A l'apartat Emplenament seleccionar un dels colors que apareixen, per exemple triar el verd clar. A la dreta hi ha una Vista prèvia del quadre creat amb el color de farcit.
- **6.** Fer un clic a D'acord i comprovar el resultat.

![](_page_13_Picture_11.jpeg)

![](_page_14_Picture_0.jpeg)

Per afegir color de fons a les pàgines, també es pot accedir de forma ràpida des de la banda de pestanyes Presentació de la pàgina, barra d'eines Fons de la pàgina i fent clic a la icona Color de la pàgina.

### **2.6 Canviar majúscules i minúscules**

Un cop hem escrit un text, tenim la possibilitat de canviar les majúscules per minúscules i a l'inrevés.

Ms Word ens ofereix les opcions possibles dins la banda de pestanyes Inici / barra d'eines Tipus de lletra i al desplegable de la icona Canvia majúscules i minúscules.

![](_page_14_Figure_6.jpeg)

Les opcions que ens ofereix Word 2010 són les següents:

![](_page_14_Picture_168.jpeg)

Per canviar el text a majúscules cal:

- **1.** Seleccionar un paràgraf d'un document.
- **2.** Obrir el desplegable de la icona Canvia majúscules i minúscules  $\begin{bmatrix} Aa^* \end{bmatrix}$ ), situada a la barra d'eines Tipus de lletra, dins la banda de pestanyes Inici.
- **3.** Seleccionar l'opció MAJÚSCULES.
- **4.** Observar que el text ha canviat a majúscules.

L'ESCOLA CATALANA DE L'ESPORT ORGANITZA CURSOS D'INICIACIÓ A **TÈCNICS ESPORTIUS** 

![](_page_15_Picture_0.jpeg)

Per canviar la primera lletra de cada paraula a majúscules:

- **1.** Seleccionar un paràgraf d'un document.
- **2.** Obrir el desplegable de la icona Canvia majúscules i minúscules  $\begin{bmatrix} Aa^* \end{bmatrix}$ , situada a la barra d'eines Tipus de lletra, dins la banda de pestanyes Inici.
- **3.** Seleccionar l'opció Posa cada paraula en majúscules.
- **4.** Observar els canvis al paràgraf.